# **2022 年住院医师规范化培训 年度业务水平测试 考生工作手册**

2022 年 10 月

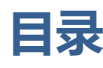

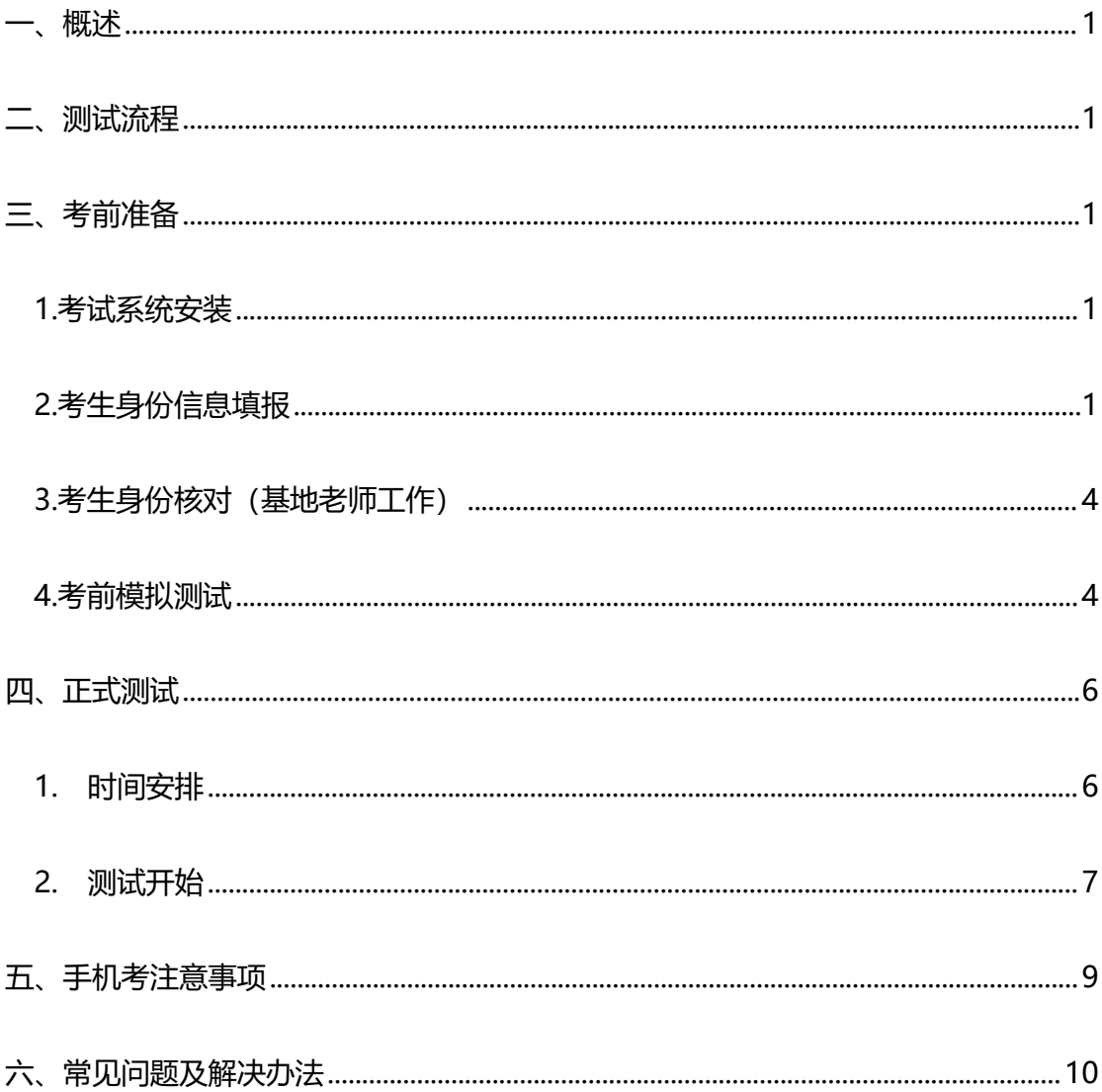

## **一、概述**

为了做好 2022 年住院医师规范化培训年度业务水平测试(以下简称"本次 测试")工作,我协会编制了考生工作手册。本手册对测试流程、考前准备、手 机考注意事项等进行了详细介绍。

## **二、测试流程**

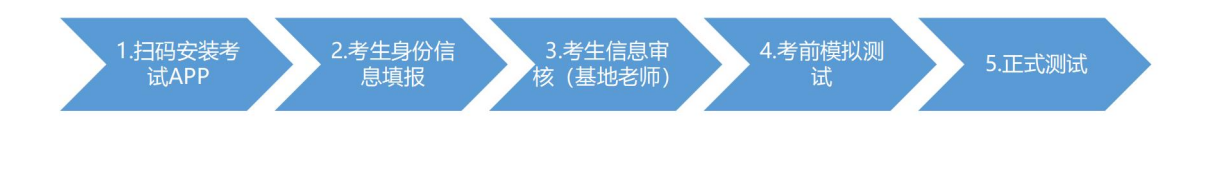

**三、考前准备**

### **1.考试系统安装**

考生扫描下方二维码,下载考试端"数字住培"APP。

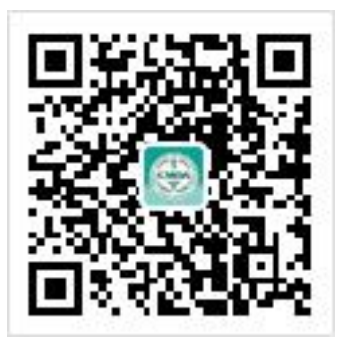

## **2.考生身份信息填报**

报名对象为拟参加 2023 年全国住院医师规范化培训结业考核的住院医师

(按培训年限要求应当于 2023 年结业的住院医师,都应当参加本次测试。未取 得执业医师资格证书的,也应当参加本次测试)。延期到 2024 年结业的住院医 师(病假、产假)的可以不参加本次测试。

2022 年 10 月 27 日至 11 月 3 日,开放考生信息填报入口,考生需提前安 装好数字住培 APP。

打开 APP 后,点击"西医年度业务水平测试"。进入年度业务水平测试页 面, 选择考前报名, 点击"点击报名", 开始填报。考生信息填报后将无法自行 修改,请考生务必仔细核对信息真实有效。考生信息经所在基地审核后,考生可 参加西医年度业务水平测试,西医年度业务水平测试系统登录账号是身份证号, 密码为身份证号后 6 位, 区分大小写。

整体流程如下:

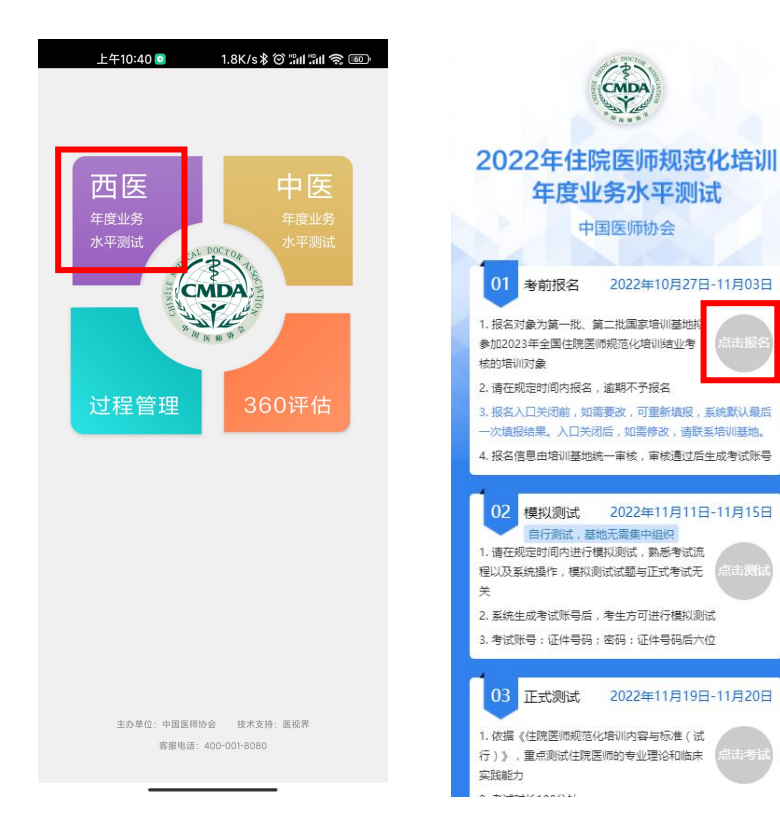

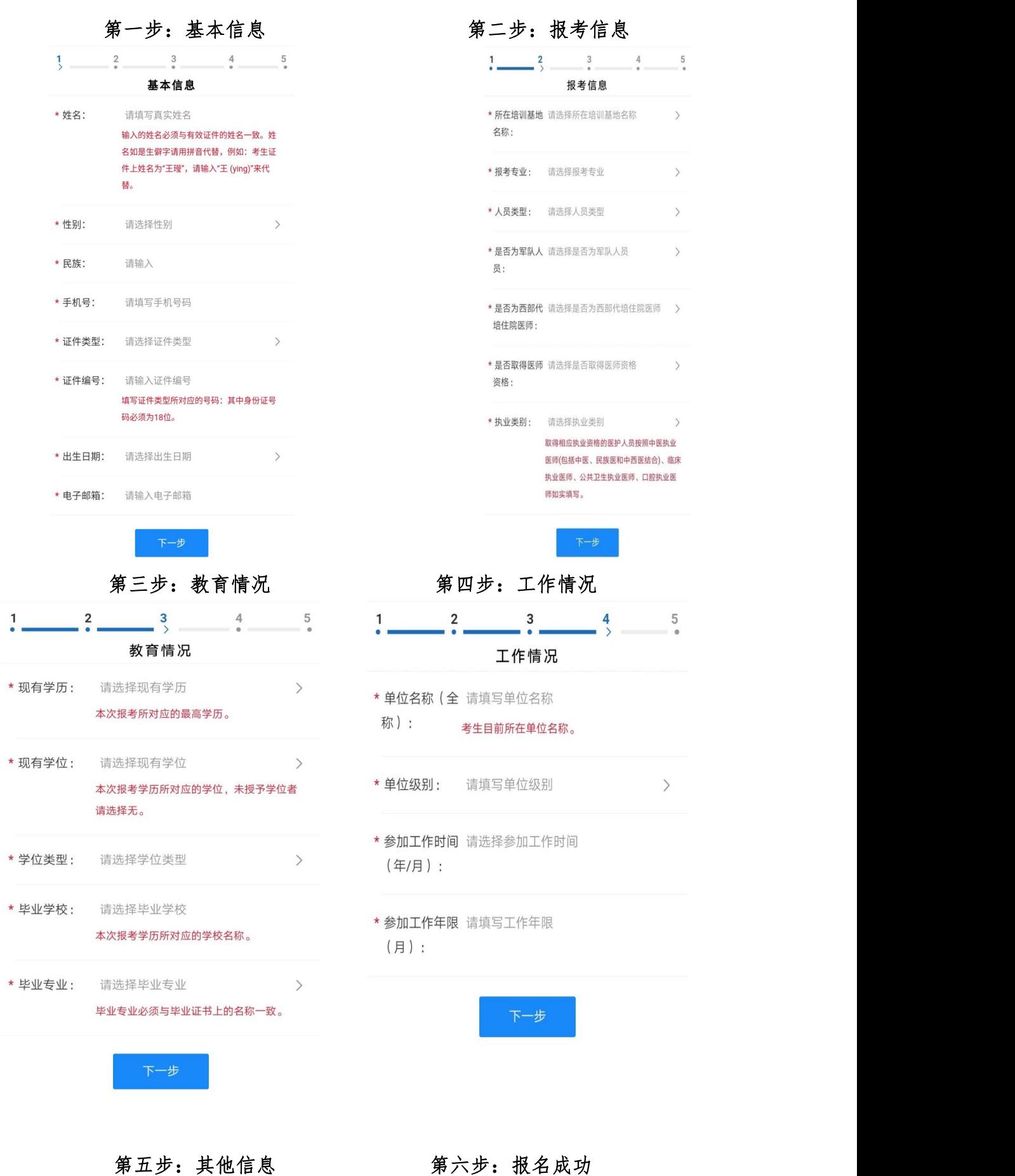

3

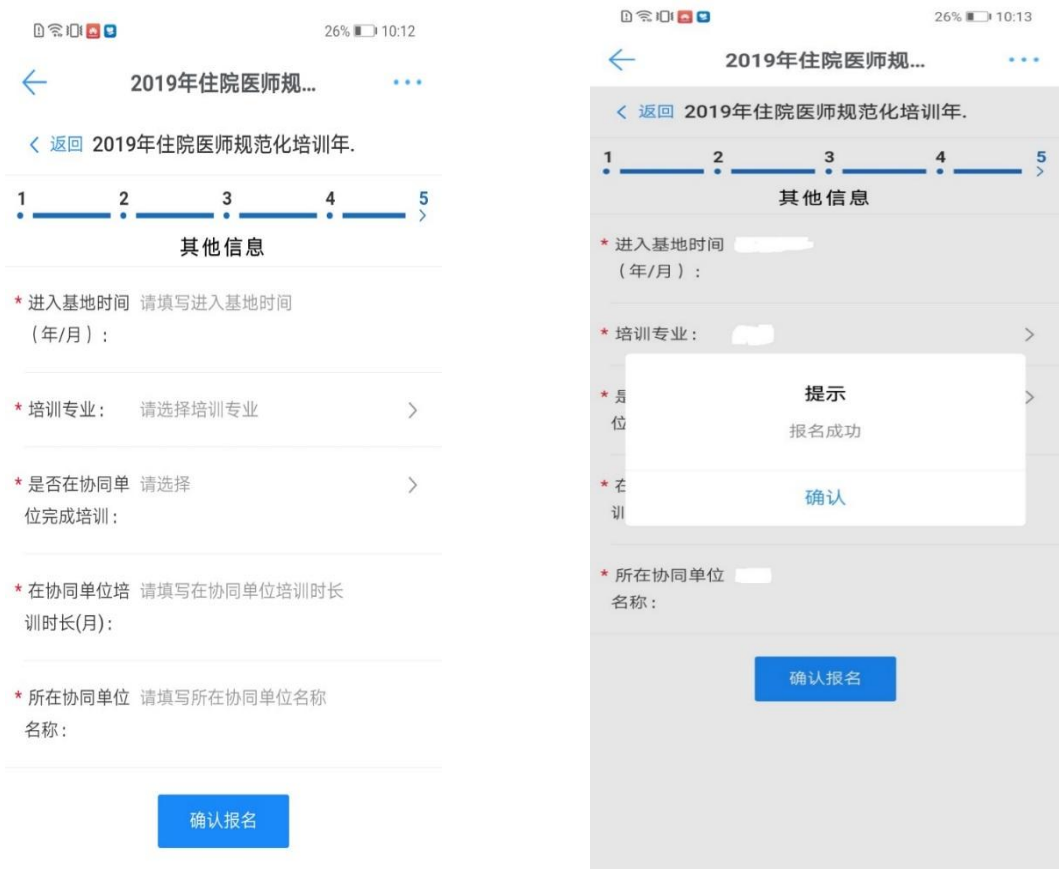

## **3.考生身份核对(基地老师工作)**

考生完成个人信息填报后, 2022 年 11 月 4 日至 11 月 8 日, 各参考基地 登录考生信息审核系统,对本基地参考考生信息进行审核,如发现有误,可自行 修改考生信息。系统地址及操作手册、登录账号和密码另行下发。

#### **4.考前模拟测试**

2022 年 11 月 11 日至 15 日,参考住院医师可以通过平台提供的测试题进 行模拟测试。模拟测试每个专业 20 道题, 涵盖全部正式测试题型, 可以反复测 试练习。模拟测试仅为考生熟悉系统和操作流程,和正式测试无关,基地无需集 中测试。

考生打开 App, 点击"西医年度业务水平测试"板块, 进入首页后点击模 拟测试后的"点击测试"按钮, 进入身份确认页面, 凭身份证号登录, 密码为身 份证后 6 位(区分大小写)。进入年度业务水平测试首页后,点击模拟测试/正 式考试进入试卷列表,选择对应的考试,点击开始考试,确认信息后,即可进行 答题。

整体流程如下:

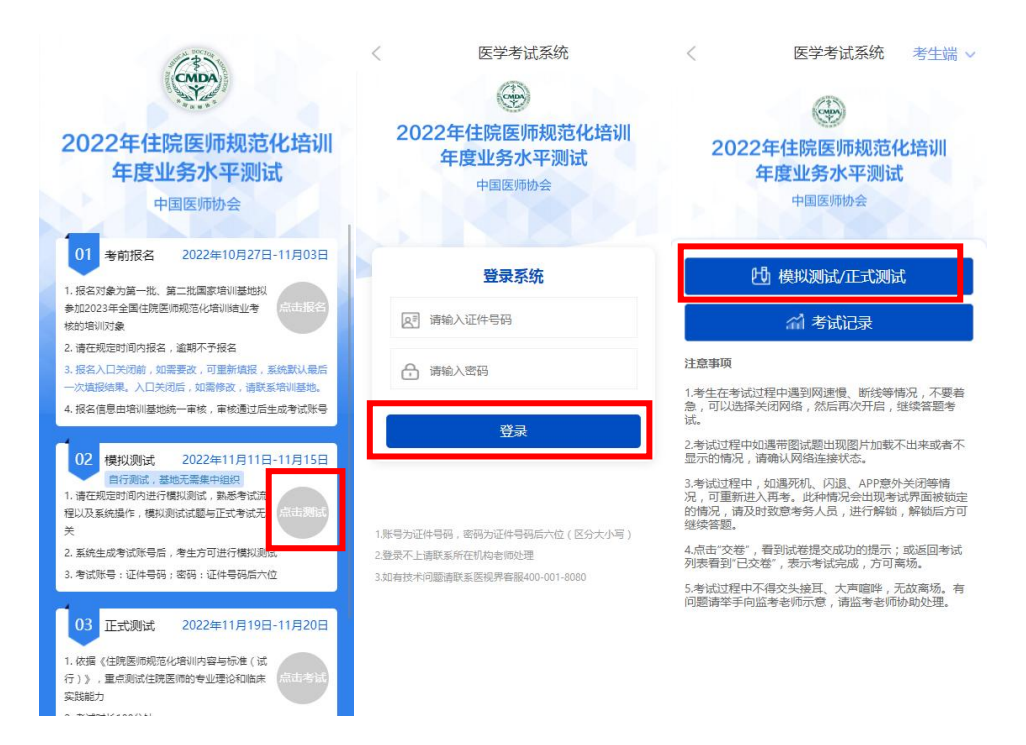

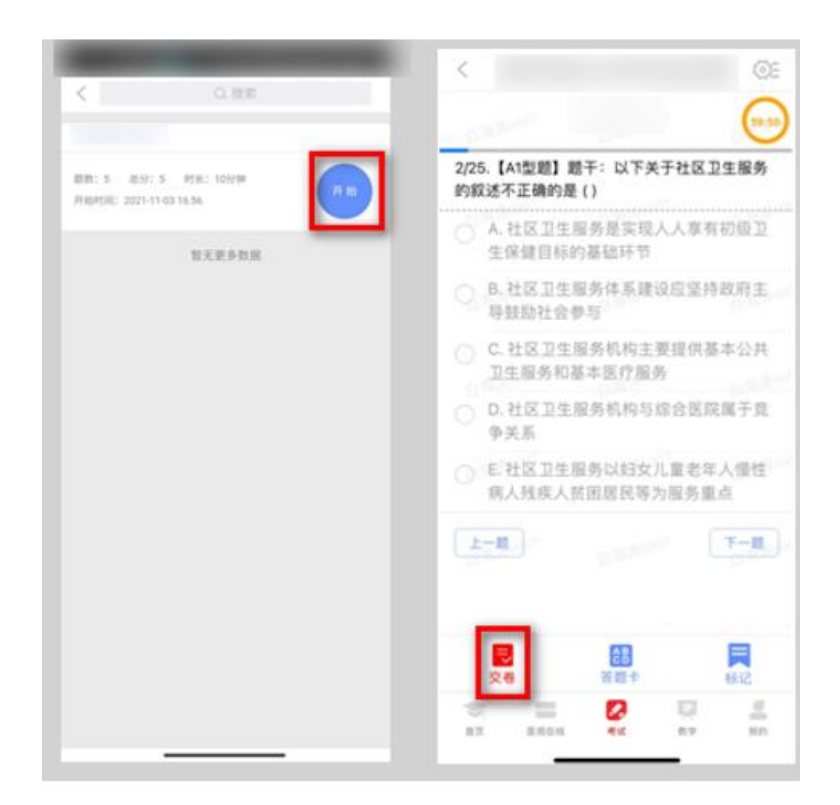

# **四、正式测试**

## **1. 时间安排**

时长:100 分钟

题数:150 题

#### 场次安排:

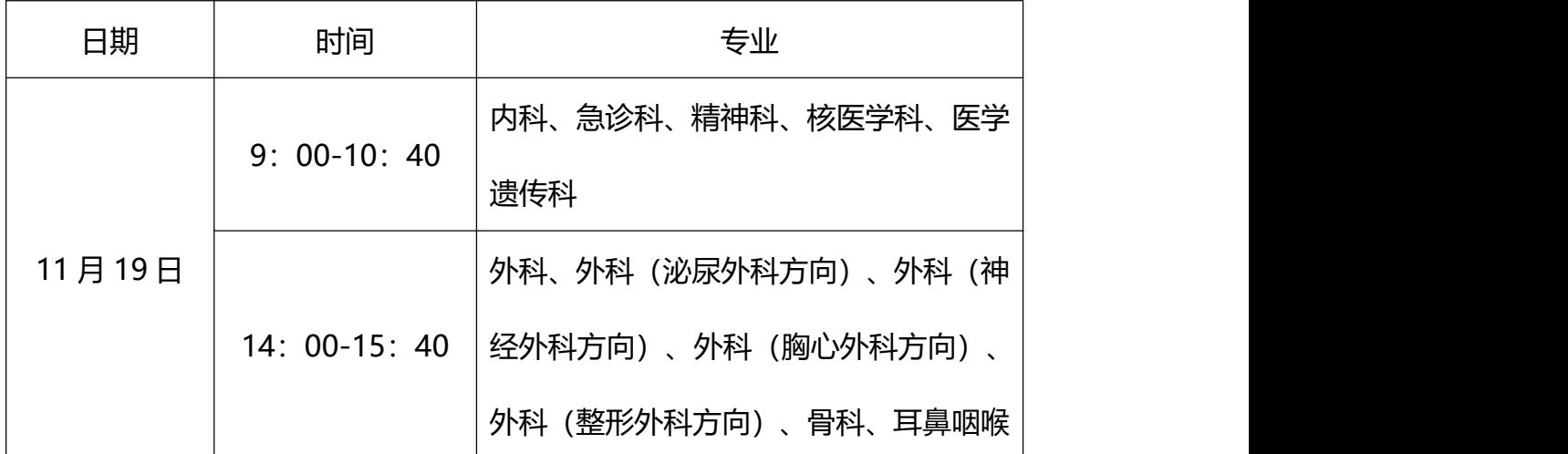

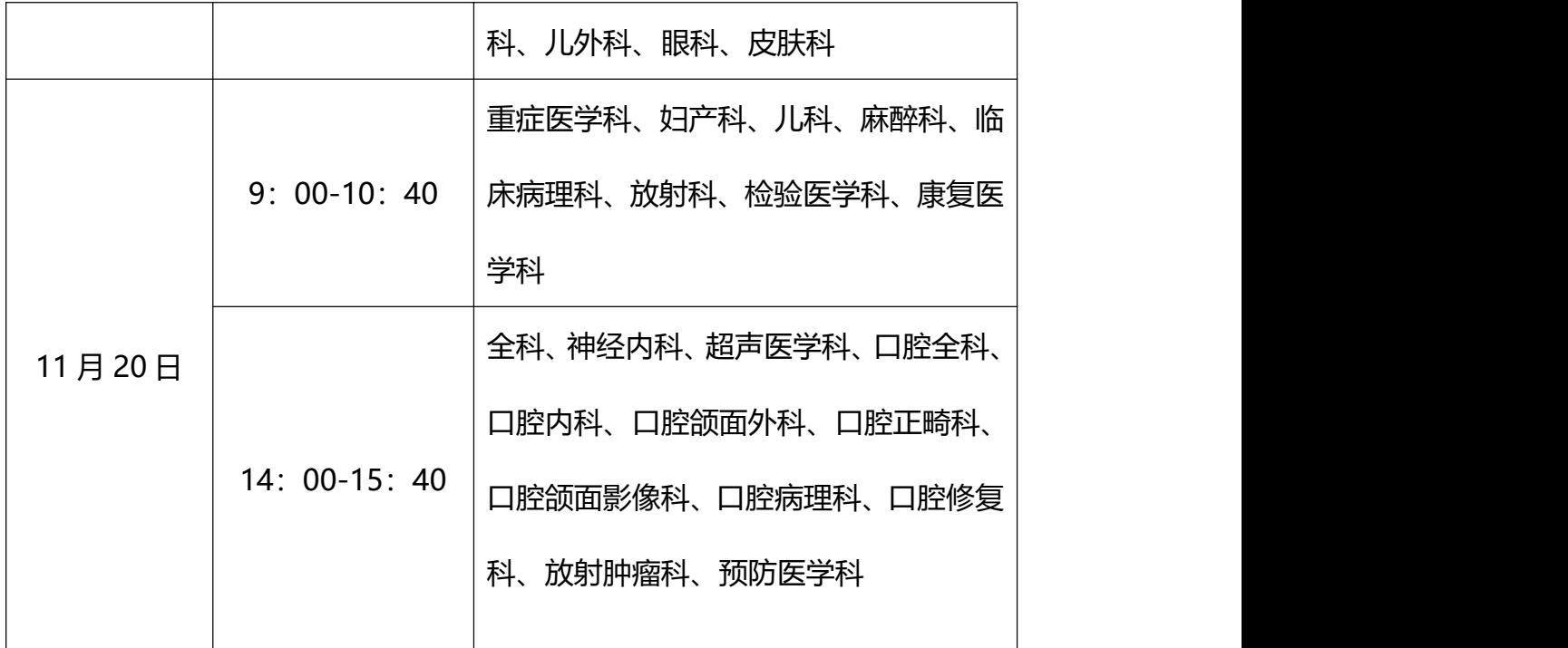

## **2. 测试开始**

考生打开 App,点击"西医年度业务水平测试"板块,进入首页后点击 正式测试后的"点击考试"按钮,进入身份确认页面,凭身份证号登录,密码为 身份证后 6 位(区分大小写)。进入年度业务水平测试首页后,点击正式考试进 入试卷列表,选择对应的考试,点击开始考试,确认信息后,即可进行答题。

流程如下:

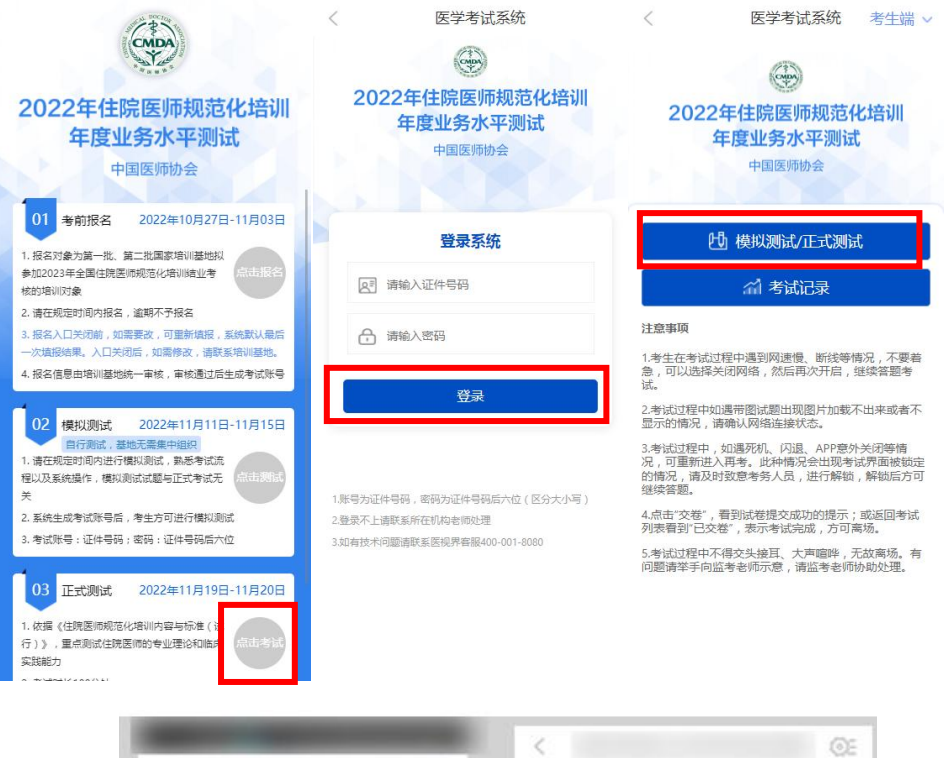

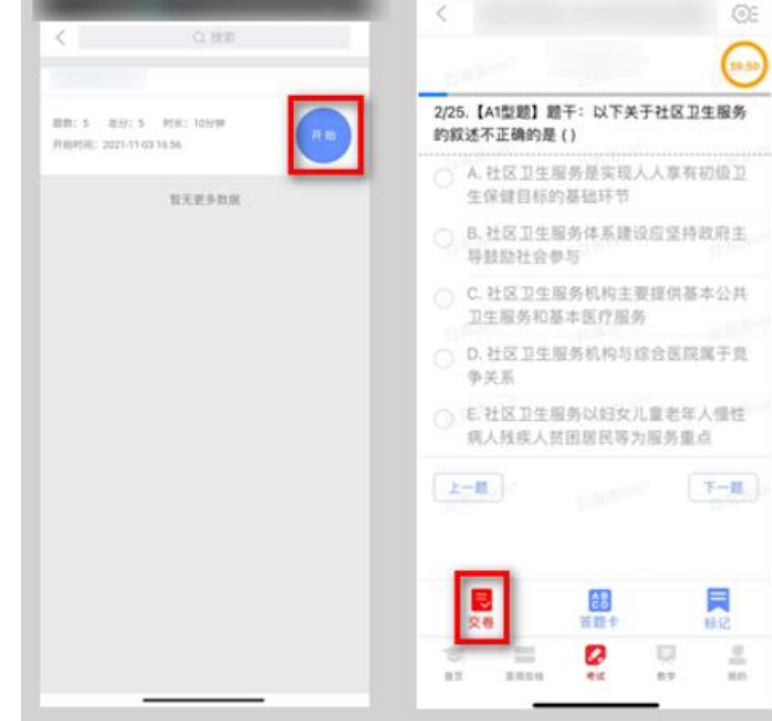

试题作答完毕后,点击交卷按钮,点击确认提交试卷,提示试卷提交成功即 完成本场考试。

考试过程中如果查看微信、QQ,百度搜索、接听电话、截屏等情形,需要 解锁考试,请联系监考老师,请监考老师输入考试验证码(解锁码)进行解锁。

解锁达到一定次数后会自动交卷(默认为 5 次,正式考试会有变化)。

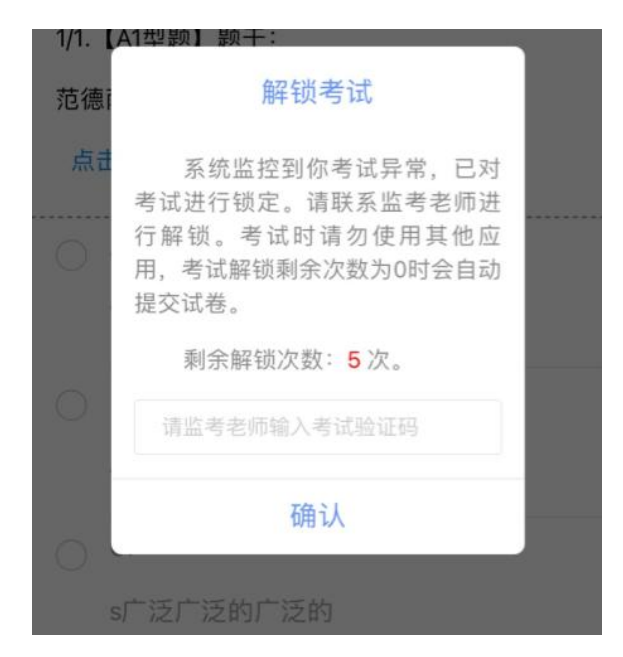

## **五、手机考注意事项**

1.设备要求

(1)手机系统版本要求:苹果手机系统要求 iOS11(不含)以上,安卓手机 系统版本要求在安卓 7.0(不含)以上。

(2)手机配置要求:内存 1G 以上,存储空间 1G 以上,分辨率要求 1280\*720 以上。

(3)手机 5G 或 4G 移动网络畅通。

2.确保考试时手机电量充足,支持 2 个小时以上的连续使用。如果手机续航 不太好的话可以带上移动电源。

3.请考生将手机屏幕待机时间调至 10 分钟以上,以免出现手机锁屏现象影 响考试。

4.考试期间保持网络通畅,建议使用 4G 或 5G 网络进行考试。

5.考试前,请关闭占用网络资源的相关应用程序,将手机状态调整为最佳状 态。

6.考生在考试过程中遇到网速慢、断线等情况,不要着急,可以选择关闭移 动网络,然后再开启,即可继续答题考试。

7.考生在考试过程将手机调整为静音状态,建议考生在考试前退出微信、 QQ 等聊天软件, 将手机设置为来电转移状态, 保持考试状态, 避免考生在考试 过程中出现锁屏状态,若考生在考试过程中,查看微信、QQ,BAIDU 搜索、接 听电话、截屏等,手机会被自动锁定,锁定后考生将不能继续答题。若考生手机 被锁定 5 次后(正式考试时解锁次数为 5 次),系统将讲行自动交卷处理。若 考生考试界面被锁定,请及时致意监考老师,进行解锁,解锁后方可继续答题。

#### **六、常见问题及解决办法**

**1.进入年度考核系统,进行身份确认时,输入账号和密码后,提示"用户名 或密码不正确"怎么办?**

请核对账号和密码输入是否正确,同时与基地确认报名信息是否正确,并确 认报名信息被审核通过,未审核通过的报名信息无法进行考试,登录以报名后审 核通过的信息为准。

#### **2.进入考试列表后,没有试卷怎么办,试卷不是本人所考专业怎么办?**

返回考试系统首页,再次点击"正式测试"进入,反复几次,如果还是看不 到试卷或试卷不是对应的,则反馈给监考老师,由监考老师联系客服

(400-001-8080)解决。

#### **3.考试过程中有图片显示不了**

10

网速不好导致图片加载较慢。请确认连接的网络是否稳定。确保网络无问题

后,请通过点击刷新按钮(刷新后停顿数秒)进行解决。

#### **4.考试过程中图片太小,看不清**

可点击图片占位图,手机上用手势缩放功能放大图片进行查看。

#### **5.考试过程中不小心退出了数字住培 APP,怎么办?**

如果未关闭进程则调出进程,解锁考试后可以继续考试。如果 App 异常退

出,可按照流程重新登录 APP, 选择对应的考试, 继续上次答题记录讲行答题。

#### **6.考试过程中不小心点了交卷,怎么办?**

点击交卷时会有确认提醒,点击确认交卷后,将无法恢复,请慎重点击。

#### **7.再次进入考试时,所考试卷显示已交卷**

如果确认是正常交卷,则可放心离场。如果是异常情况,可向监考老师反馈, 联系医视界客服解决。

#### **8.试题作答完毕后,点击交卷按钮,长时间没反应怎么办?**

因集中交卷占用网络资源大,部分考生手机会出现转圈现象,请考生耐心等 待片刻后,会提示交卷成功,点击确认即可。如果持续等待很长时间,则关闭进 程后重新进入尝试提交。如果还是不行则寻找考务人员反馈解决。

**9.出现问题后先反馈给基地老师或监考老师进行处理,如果解决不了再拨打 客服电话:400-001-8080 进行解决。**

11